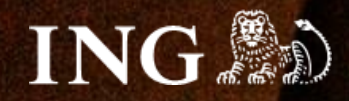

## **Selesto**

# **Jak zainstalować bramkę płatności imoje?**

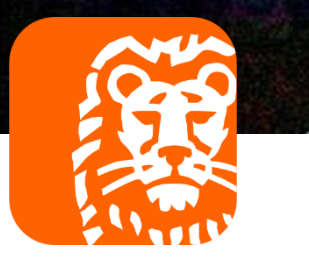

### imoje

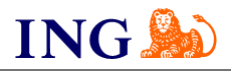

#### Skorzystaj z przewodnika, jeśli:

→ instalujesz imoje **pierwszy raz** w swoim sklepie online.

#### Zanim zaczniesz

Sprawdź, czy:

- → możesz zalogować się do panelu administracyjnego imoje: *imoje.ing.pl*, oraz
- → możesz zalogować się do panelu administracyjnego sklepu.

\*Wiadomość z instrukcją aktywacji panelu administracyjnego wysyłamy z adresu [kontakt@imoje.pl.](mailto:kontakt@imoje.pl)

Jeżeli nie widzisz e-maila w swojej skrzynce pocztowej, sprawdź folder "SPAM" lub wpisz wskazany adres w okno wyszukiwarki poczty.

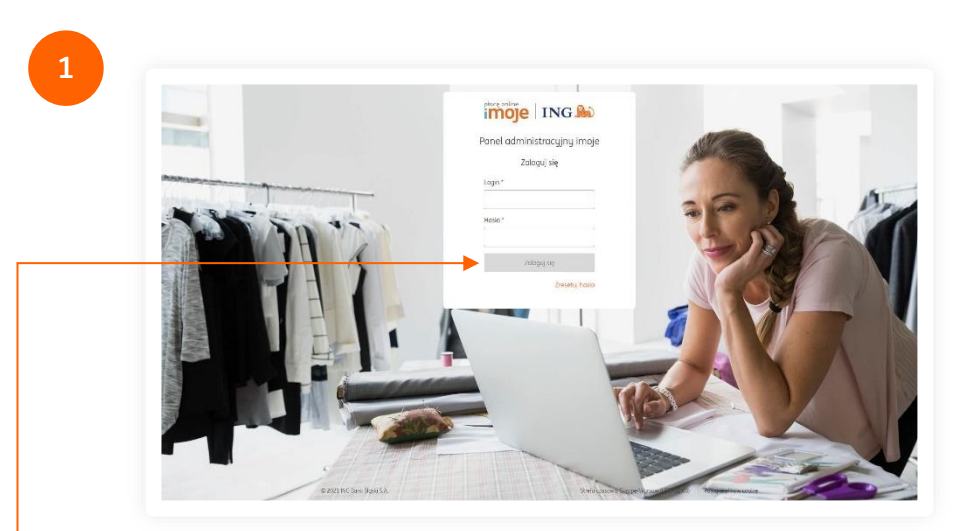

• Przejdź na <u>[imoje.ing.pl](https://imoje.ing.pl/)</u> i zaloguj się do panelu administracyjnego.

**Czy ten artykuł był pomocny?**

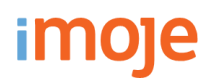

#### **Jak zainstalować bramkę płatności imoje?**

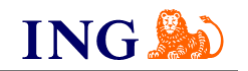

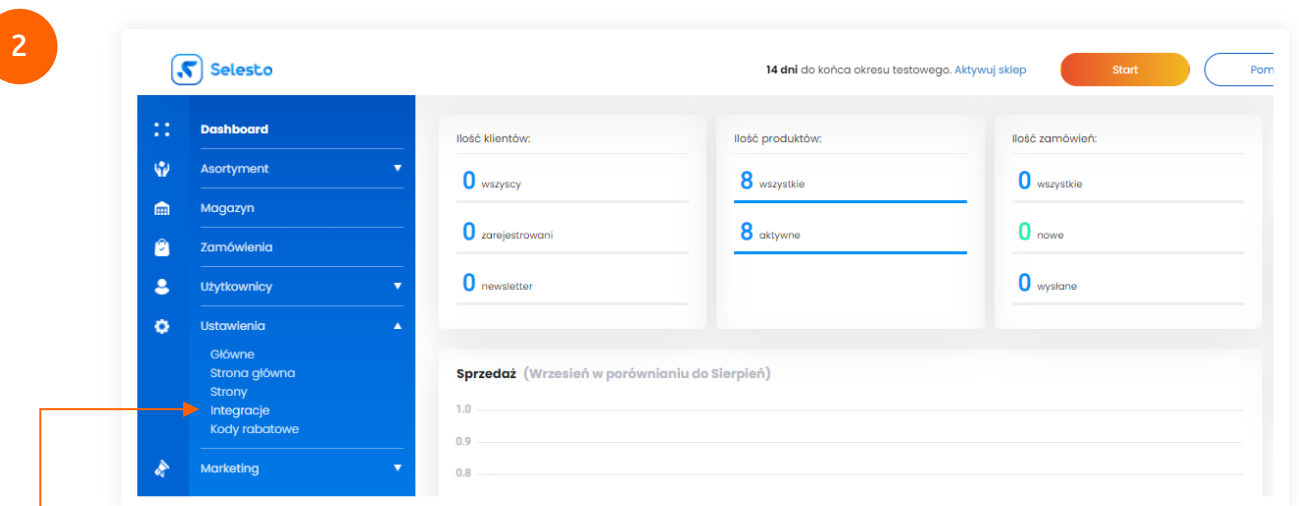

Przejdź do **panelu administracyjnego sklepu**. Z lewego menu wybierz **Ustawienia → Integracje**.

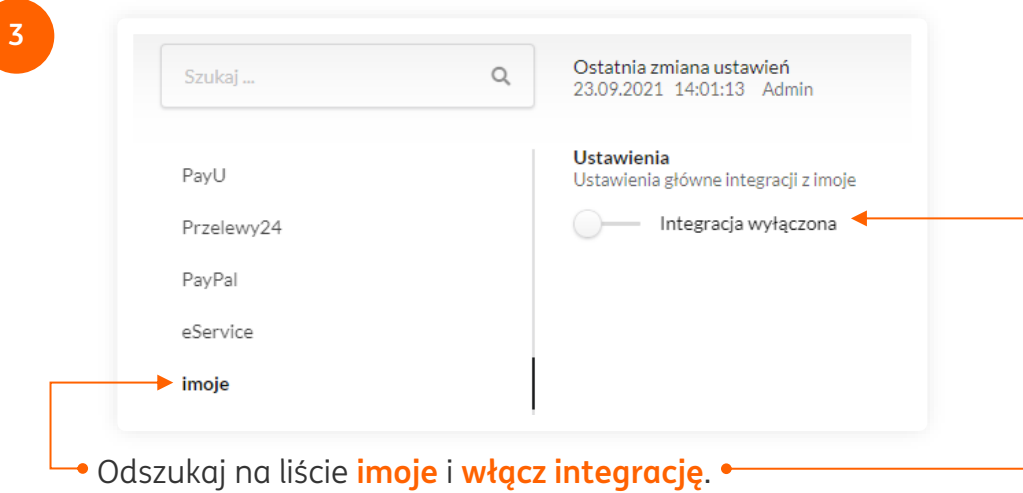

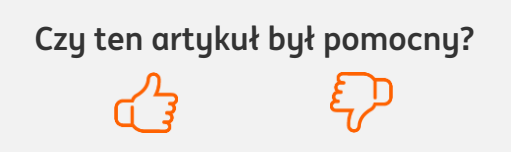

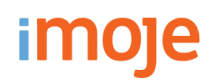

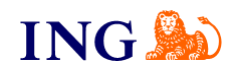

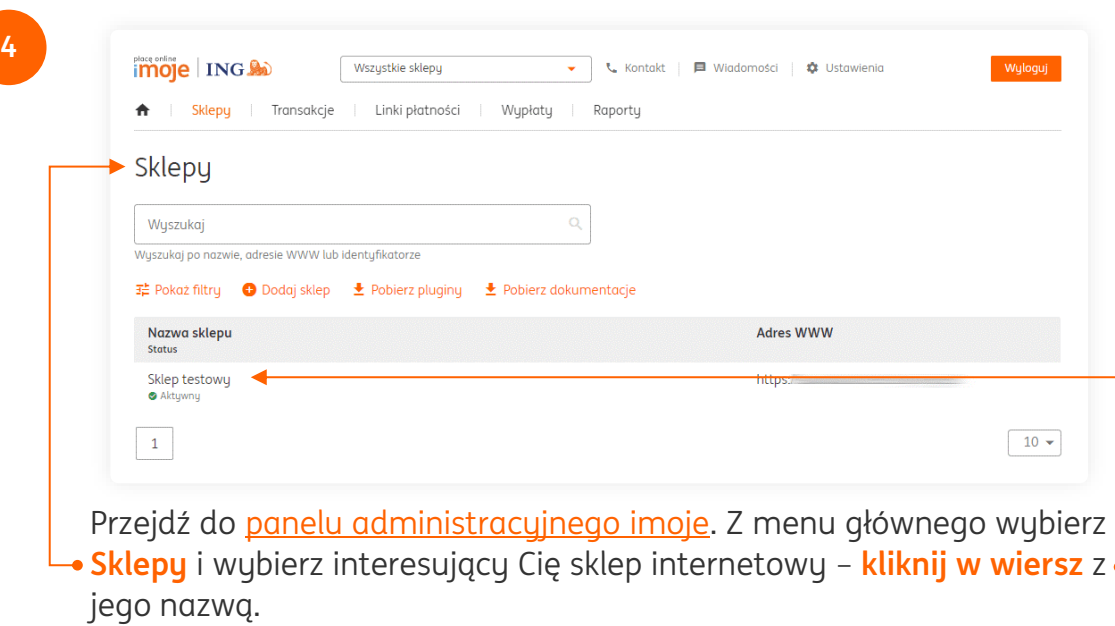

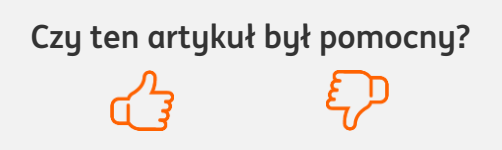

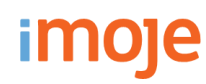

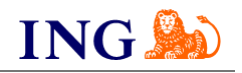

**5**

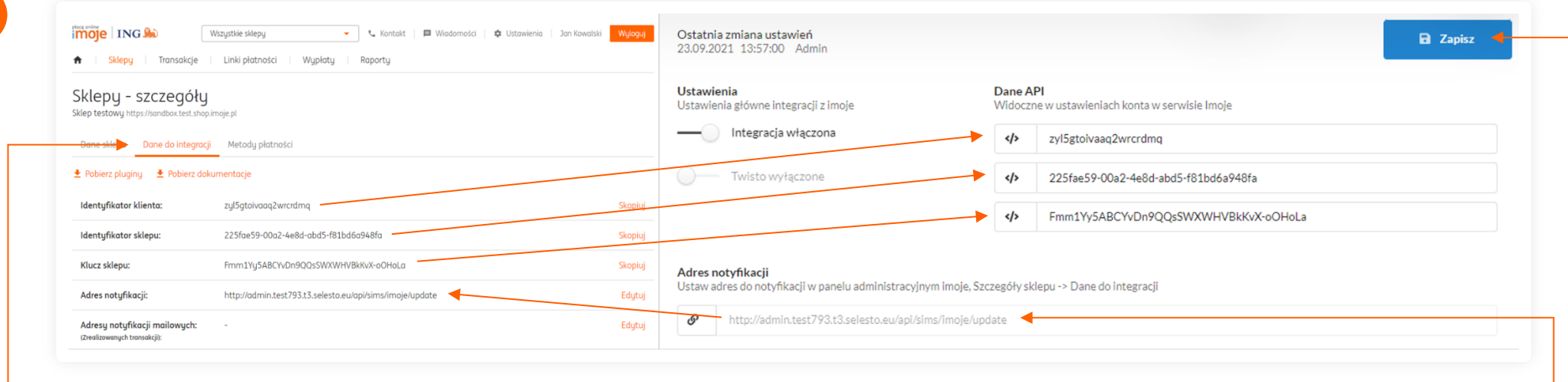

Kliknij **Szczegóły** i wybierz zakładkę **Dane do integracji**.

Uzupełnij dane na ekranie zgodnie ze wskazówkami:

- → Skopiuj **klucze** zgodnie z rysunkiem,
- → Wprowadź **Adres notyfikacji** do panelu administracyjnego imoje.

Po przekopiowaniu wszystkich kluczy **Zapisz**.

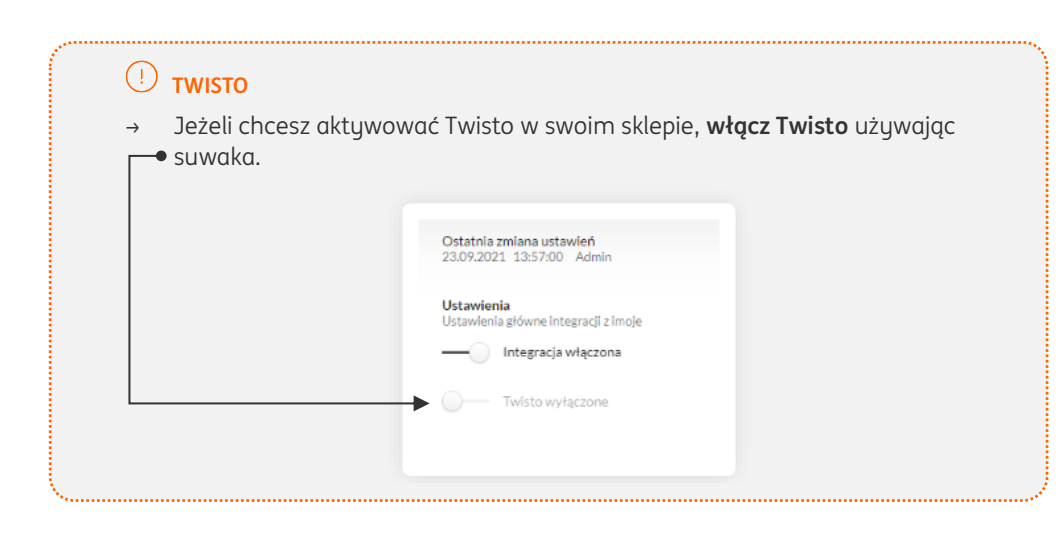

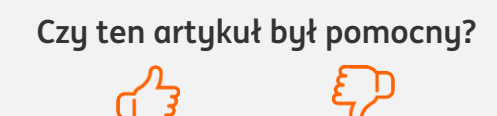

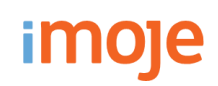

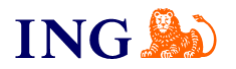

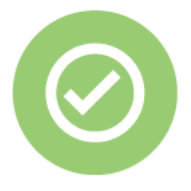

**To wszystko! Możesz już korzystać z płatności imoje w Selesto.**

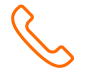

#### **32 319 35 70**

Działamy od poniedziałku do piątku w godzinach: **9.00** - **16.00**.

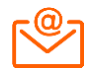

[kontakt.tech@imoje.pl](mailto:kontakt.tech@imoje.pl)

Niniejsza informacja stanowi wyłącznie informację edukacyjną i nie stanowi oferty w rozumieniu przepisów Kodeksu cywilnego. Została przygotowana przez ING Bank Śląski S.A., z siedzibą przy ul. Sokolskiej 34, 40-086 Katowice, zarejestrowaną w Krajowym Rejestrze Sądowym pod numerem KRS 0000005469 przez Sąd Rejonowy Katowice - Wschód w Katowicach, Wydział VIII Gospodarczy Krajowego Rejestru Sądowego, NIP: 634-013-54-75, REGON: 271514909, kapitał zakładowy 130 100 000 zł w całości opłacony.

**Czy ten artykuł był pomocny?**